## Integrating Google Drive with Your Canvas Account

- 1. Login to Canvas: Link:<https://northsouth.instructure.com/login/google> Username: NSU email Id Password: NSU email password
- 2. Click on the Account Menu:

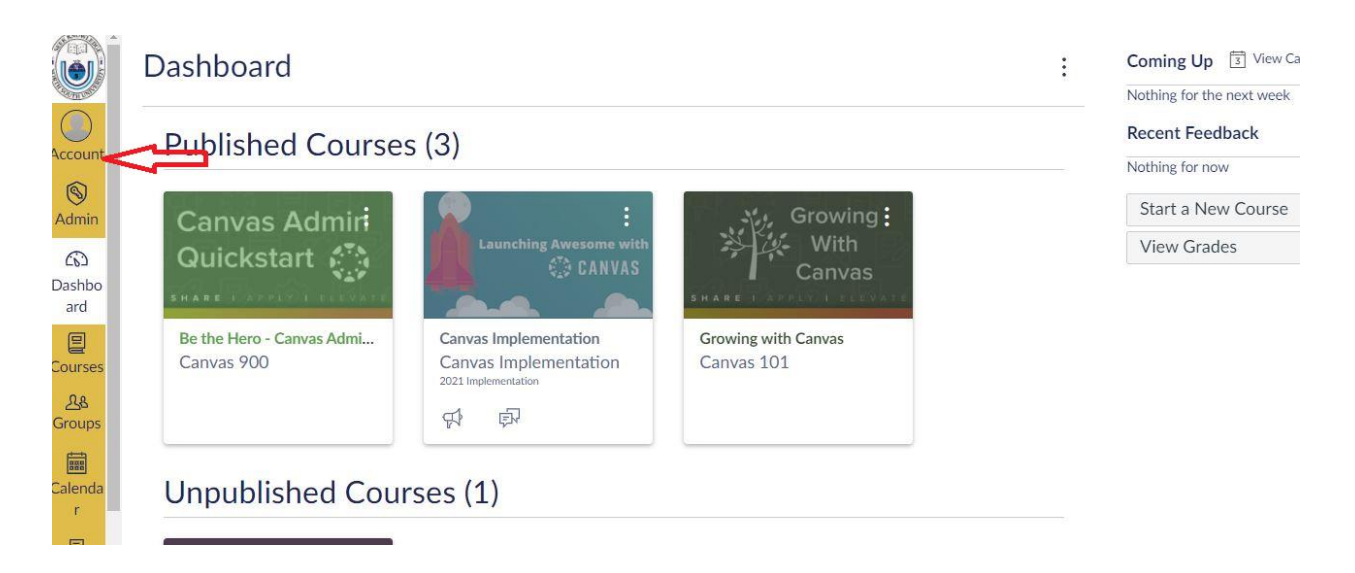

3. Click on the **settings** menu

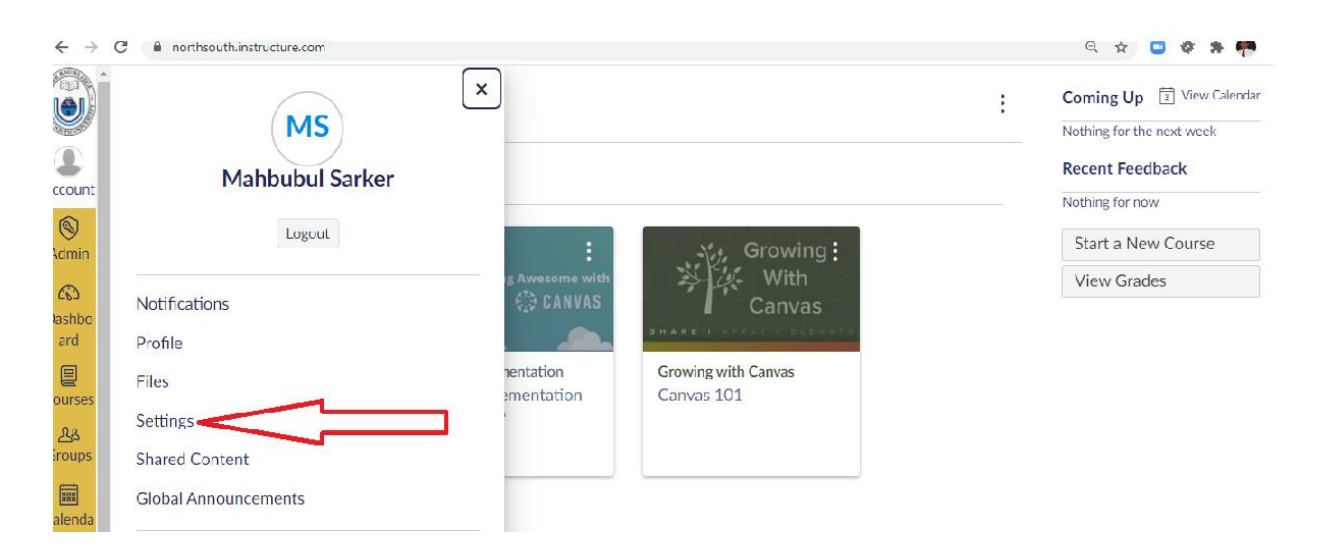

4. In the settings page: There are two items under Web Service section: Choose Google Drive from the "Other Services". Notice that under "Registered Servcies" it says: No Registered Services

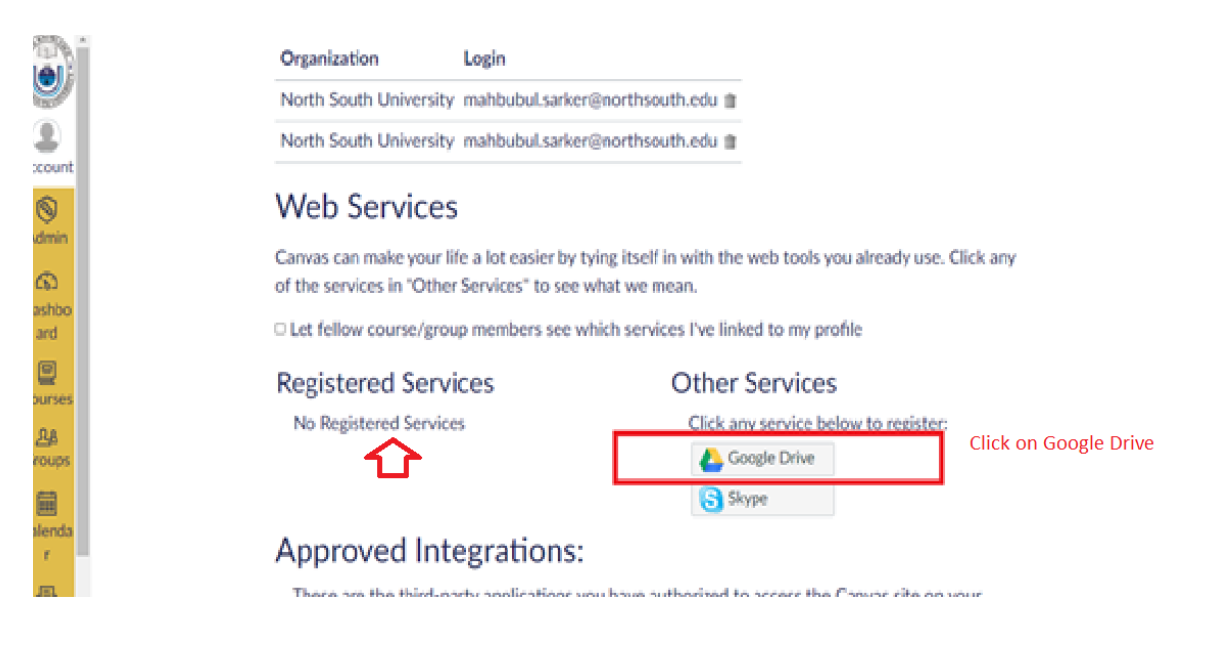

5. Click on Google Drive and then Click on Authorize Google Drive access

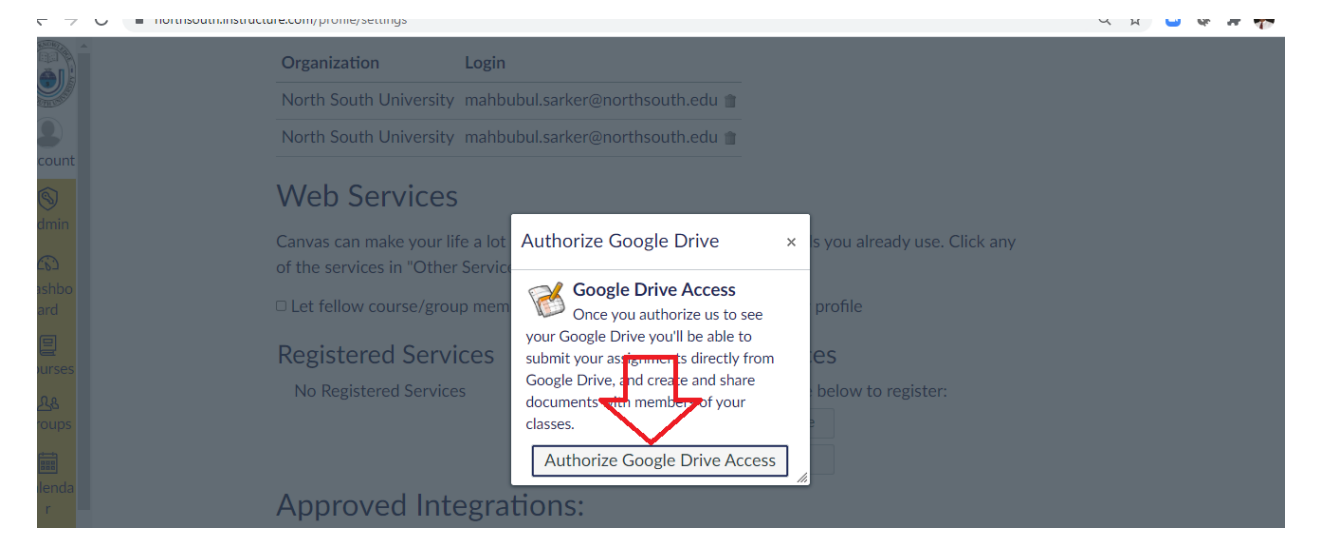

6. Must choose North South Email Account if there is multiple Gmail accounts. Click on NSU account

- フ し | ■ accounts.google.com/o/oautic/auti/cauticnobseaccountraccess\_type=ominexapproval\_prompt=torcexcitent\_tu=2/4o90025075-ij72490u05p0tg0rcunrp5... < X | → マ オ |

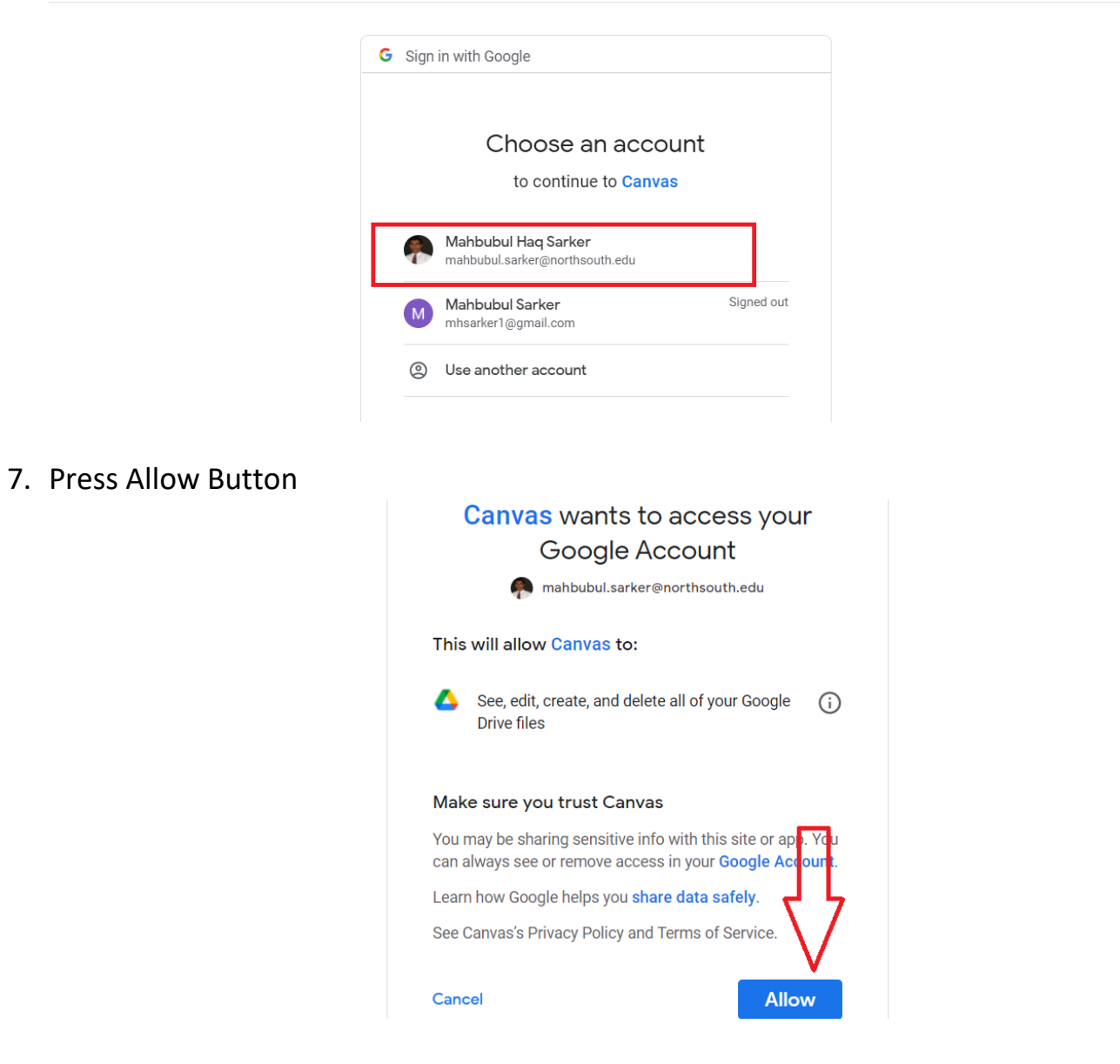

8. A Successful Message will be displayed and the settings page will show Google Drive being added as a Registered Services.

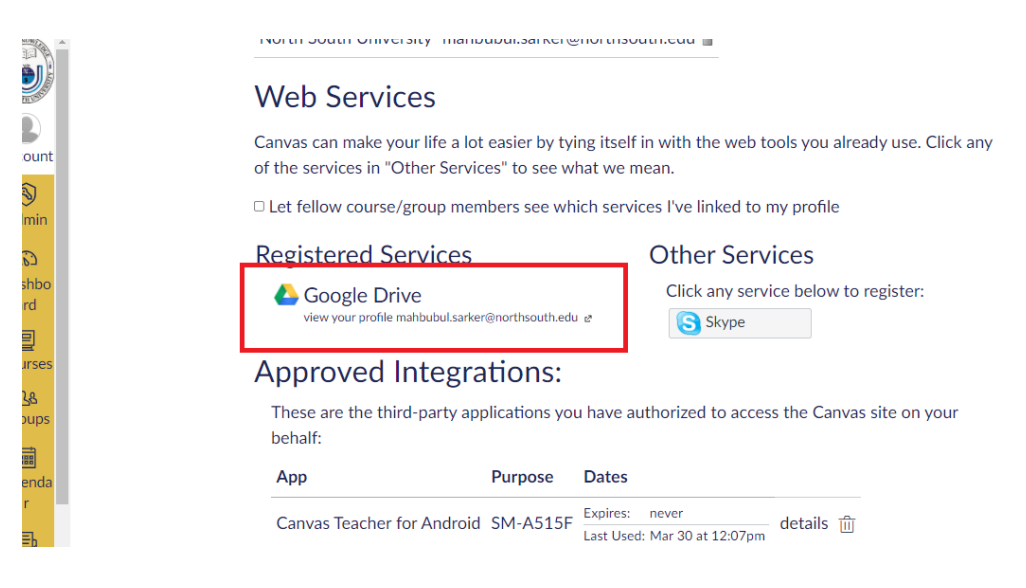

9. Google Drive menu will now be available at the left side of the Canvas Panel just above the settings menu in course context.

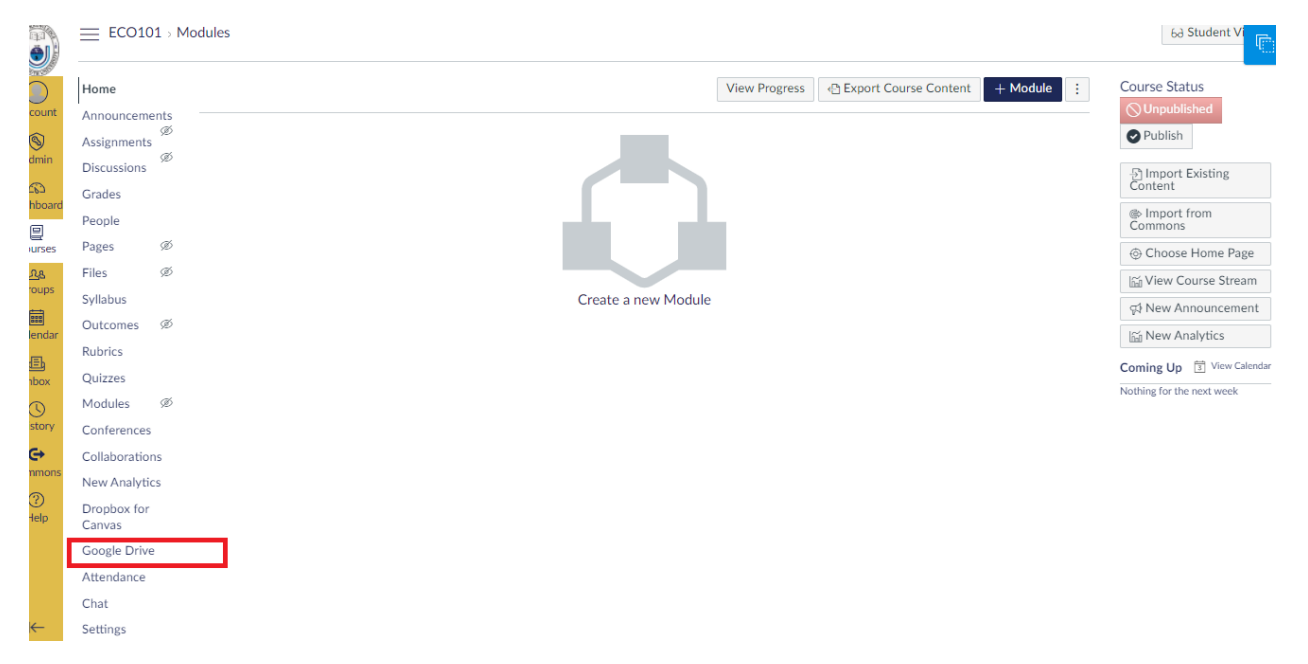